## **Инструкция по подаче электронной заявки**

### **Общие сведения для чего нужна подача заявки**

С помощью системы электронной подачи заявки, возможна подача материалов для регистрации объектов промышленной собственности, таких как:

- товарные знаки;
- изобретения;
- селекционные достижения;
- наименования мест происхождения товаров;
- промышленные образцы;
- полезные модели.

а также пересылка дополнительных материалов по заявкам поданным электронно.

## **Переход на страницу подачи заявки**

Попасть на страницу подачи электронной заявки можно через главную страницу сайта [www.kazpatent.kz.](http://www.kazpatent.kz/)

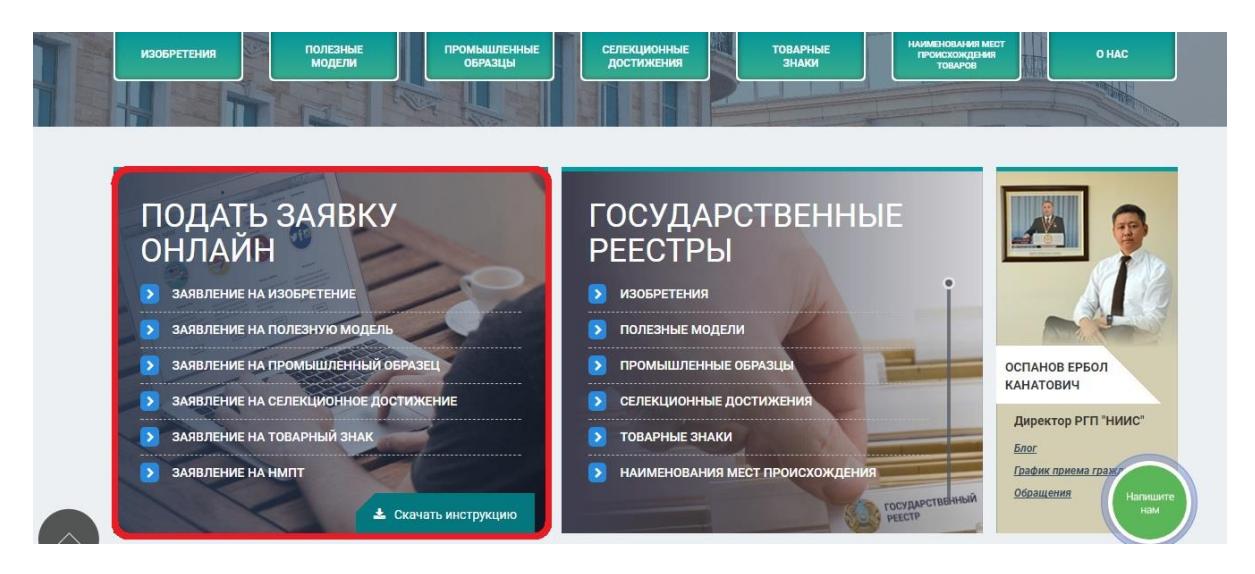

В разделе "Подать заявку онлайн" необходимо выбрать тип подаваемой заявки

## **Авторизация в системе**

Для авторизации пользователя в системе выберите тип входа «Рабочее место работника юридического лица» или «Рабочее место физического лица или индивидуального предпринимателя».

В случае выбора «Рабочее место физического лица или индивидуального предпринимателя» отобразится вход как «Физическое лицо» либо как «Индивидуальный предприниматель».

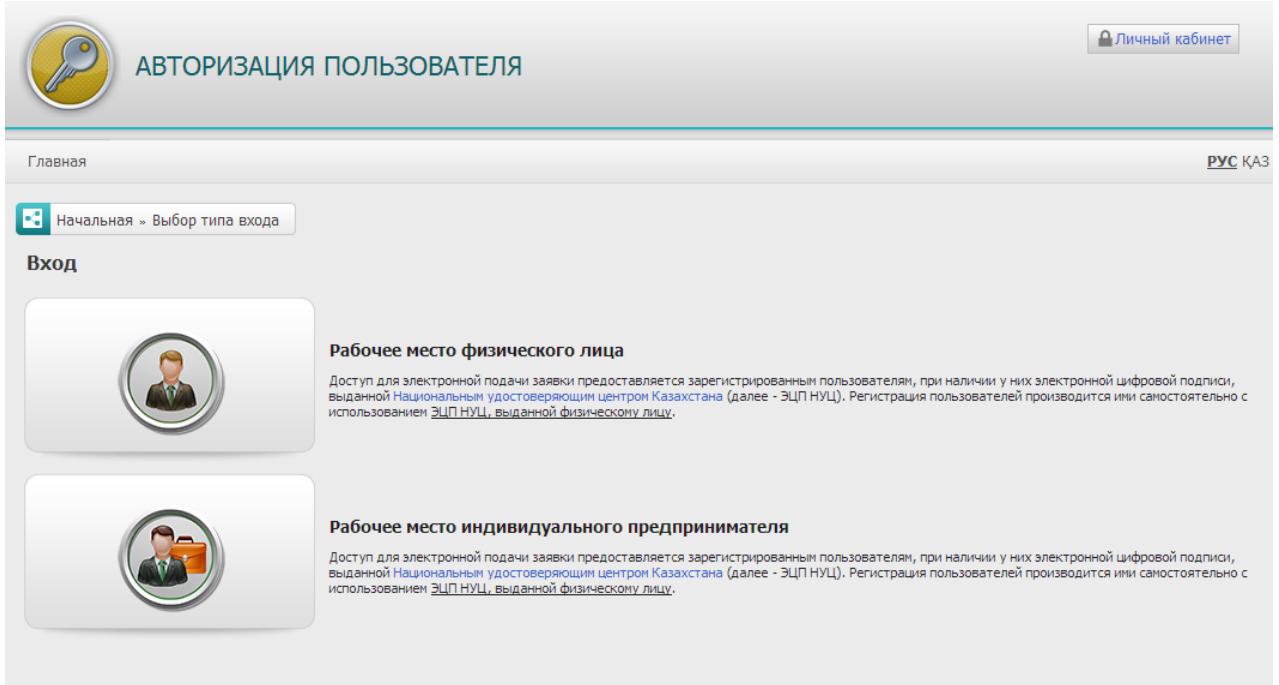

К примеру, при выборе тип входа как «Физическое лицо» отобразится следующая страница.

В некоторых браузерах возможна блокировка Javaапплета для работы с электронноцифровой подписьювыданно[йНациональным удостоверяющим центром Казахстана](http://pki.gov.kz/) (далее - ЭЦП). В таком случае отобразится сообщение системы безопасности.

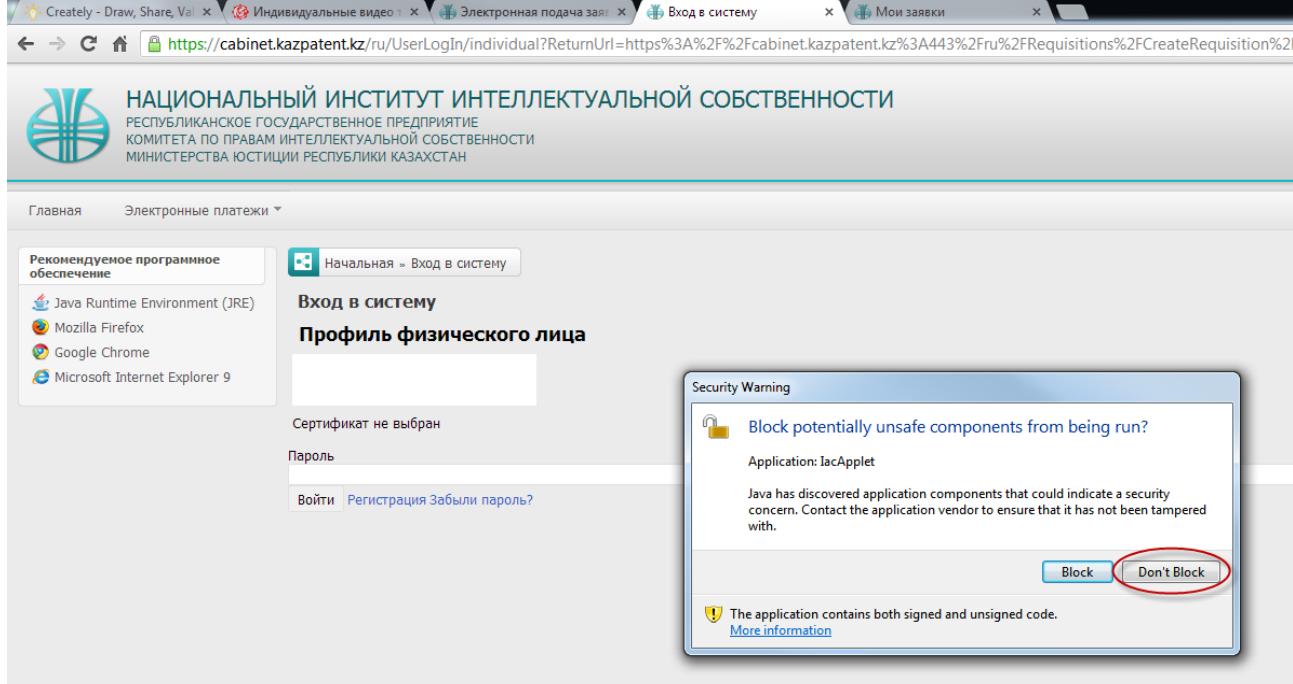

Для этого необходимо нажать на кнопку «Don'tblock» для работы с апплетом и входу по ЭЦП. После чего, необходимо выбрать ЭЦП для авторизации, выбрав ЭЦП из файла

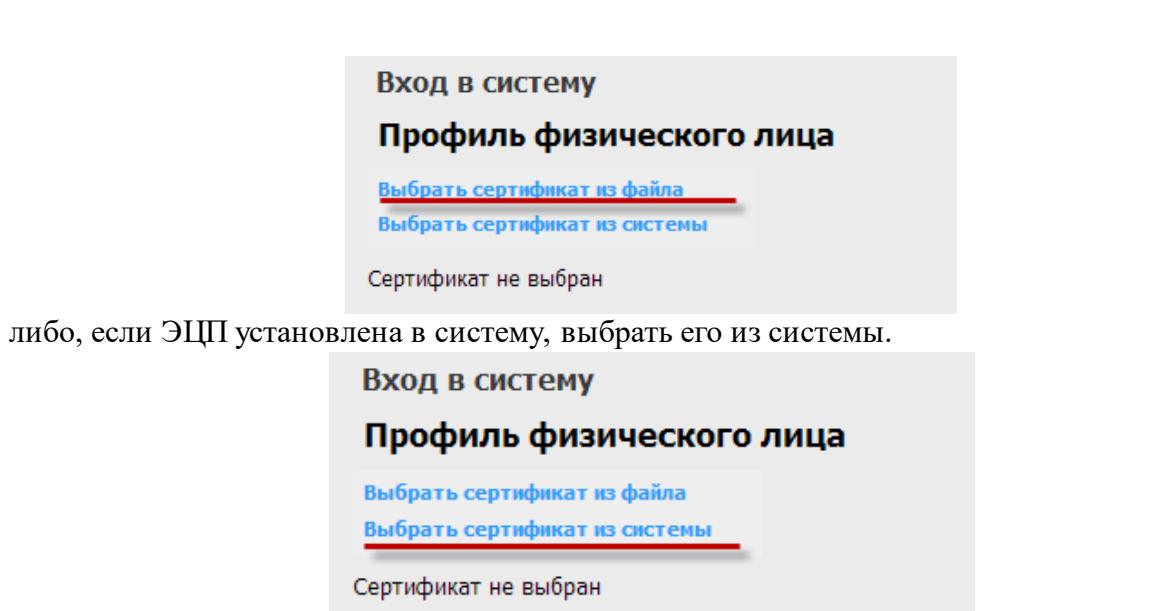

После выбора сертификата отобразятся Ваши личные данные. После чего необходимо ввести пароль и нажать на кнопку «Войти».

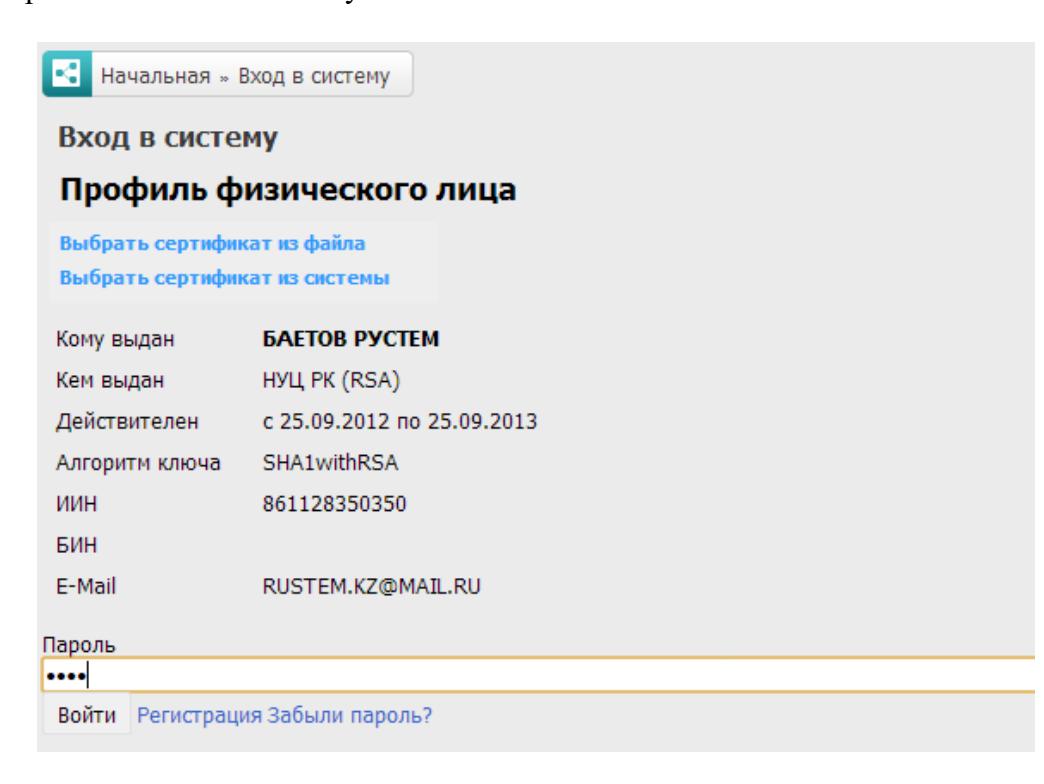

## **Регистрация в системе**

В случае если Вы пользуетесь услугами электронной подачи заявки впервые и Вы не зарегистрированы на веб-портале Республиканского государственного предприятия «Национальный институт интеллектуальной собственности» Комитета по правам интеллектуальной собственности Министерства юстиции Республики Казахстан (далее – РГП «НИИС»), Вам необходимо пройти регистрацию в системе. Для этого на странице входа в систему перейдите по ссылке «Регистрация».

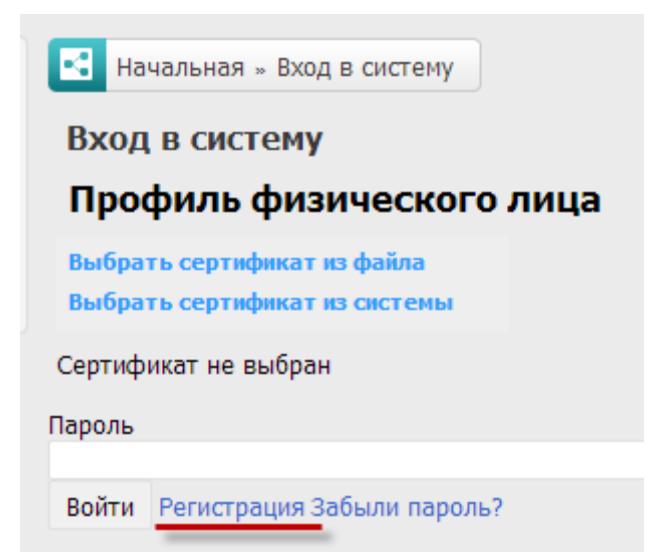

На странице регистрации Вам будет предоставлено пользовательское соглашение, с которым необходимо ознакомиться и согласиться,заполнить требуемые поля, выбрав ЭЦП и нажать на кнопку «Подтвердить».

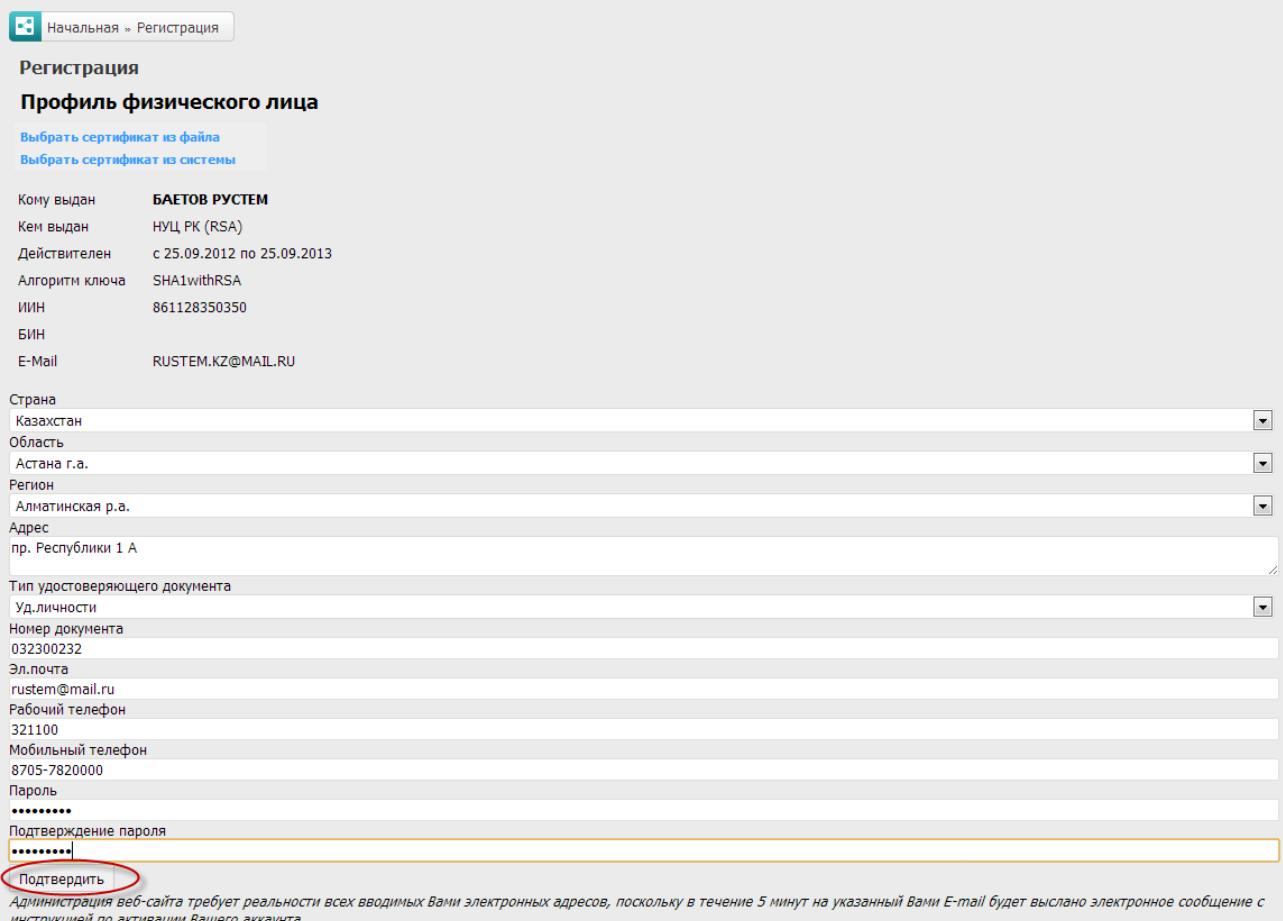

# **Получение ЭЦП**

В случае если у Вас нет ЭЦП, Вам необходимо его получить перейдя на сайт Национального удостоверяющего центра [http://pki.gov.kz](http://pki.gov.kz/) и пройти процедуру регистрации, либо обратиться в ближайший Центр обслуживания населения.

## **Работа с разделом «мои заявки»**

После входа в систему, Вам будет доступен раздел «Мои заявки», в который Вы можете перейти через главное меню «Заявки» - «Мои заявки». В этом разделе отображаются все сохраненные и поданные заявки.

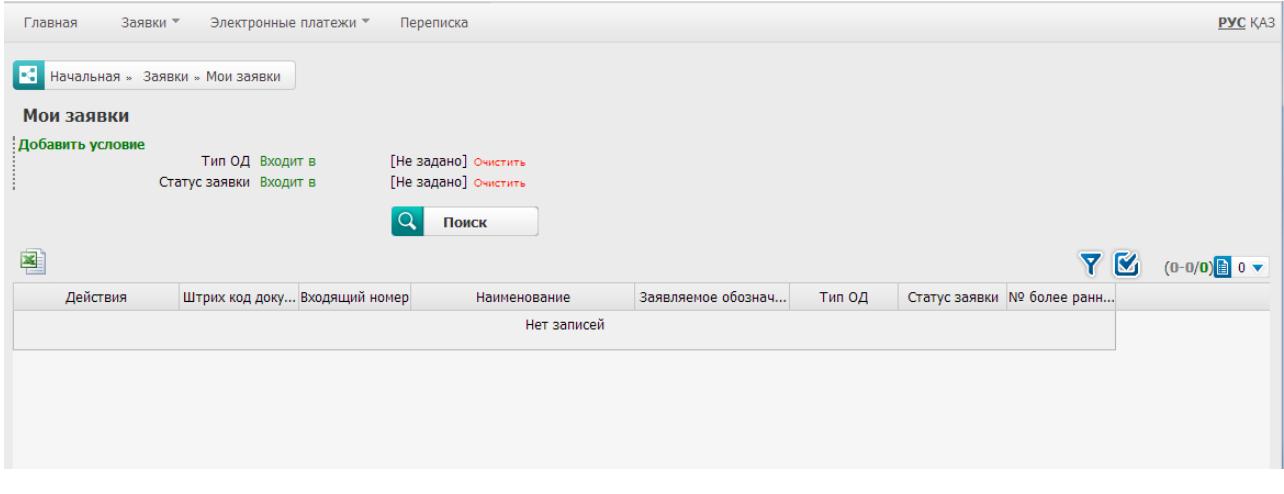

**Необходимо обратить внимание на следующее:**Заявки имеют статусы, такие как: «Сохранен», «Заявка принята», «Заявка на рассмотрении у экспертов» и т.д.

Пока статус заявки «Сохранен» Ваша заявка находится в личном кабинете и еще не отправлена на рассмотрение в Экспертную организацию РГП «НИИС». В таком случае, по заявке еще можно будет работать, и корректировать данные.

После отправки заявки в Экспертную организацию РГП «НИИС», статус заявки изменится и дальнейшие изменения по заявке будут невозможными.

# **Подача заявки**

Для подачи заявки необходимо перейти в главное меню «Заявки» - «Подать заявку» и выбрать тип подаваемой Вами заявки.

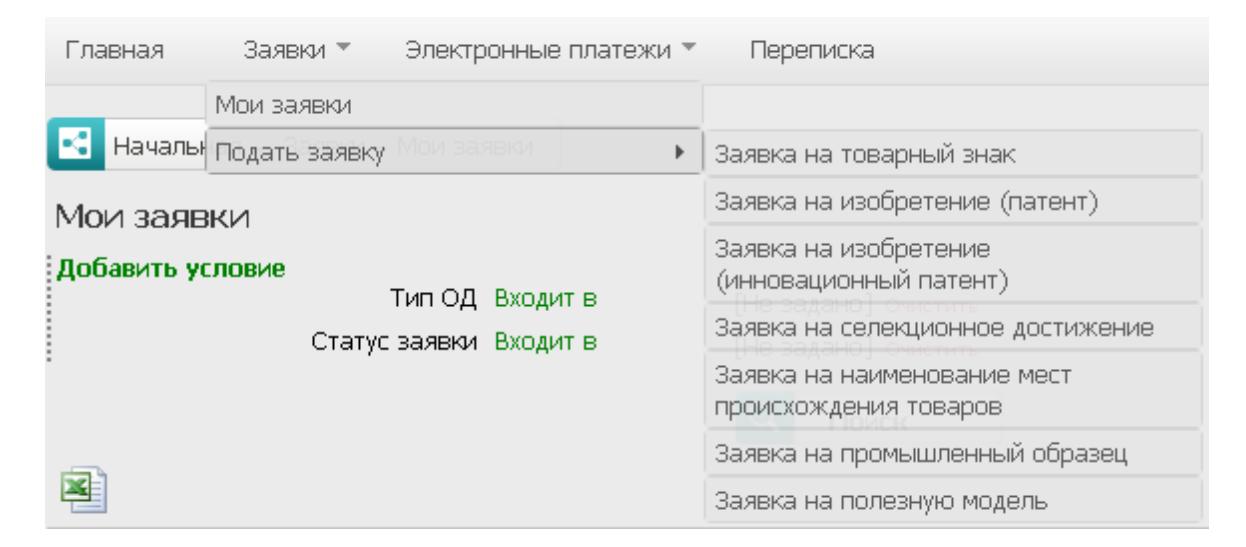

Рассмотрим пример подачи заявки на Изобретение.

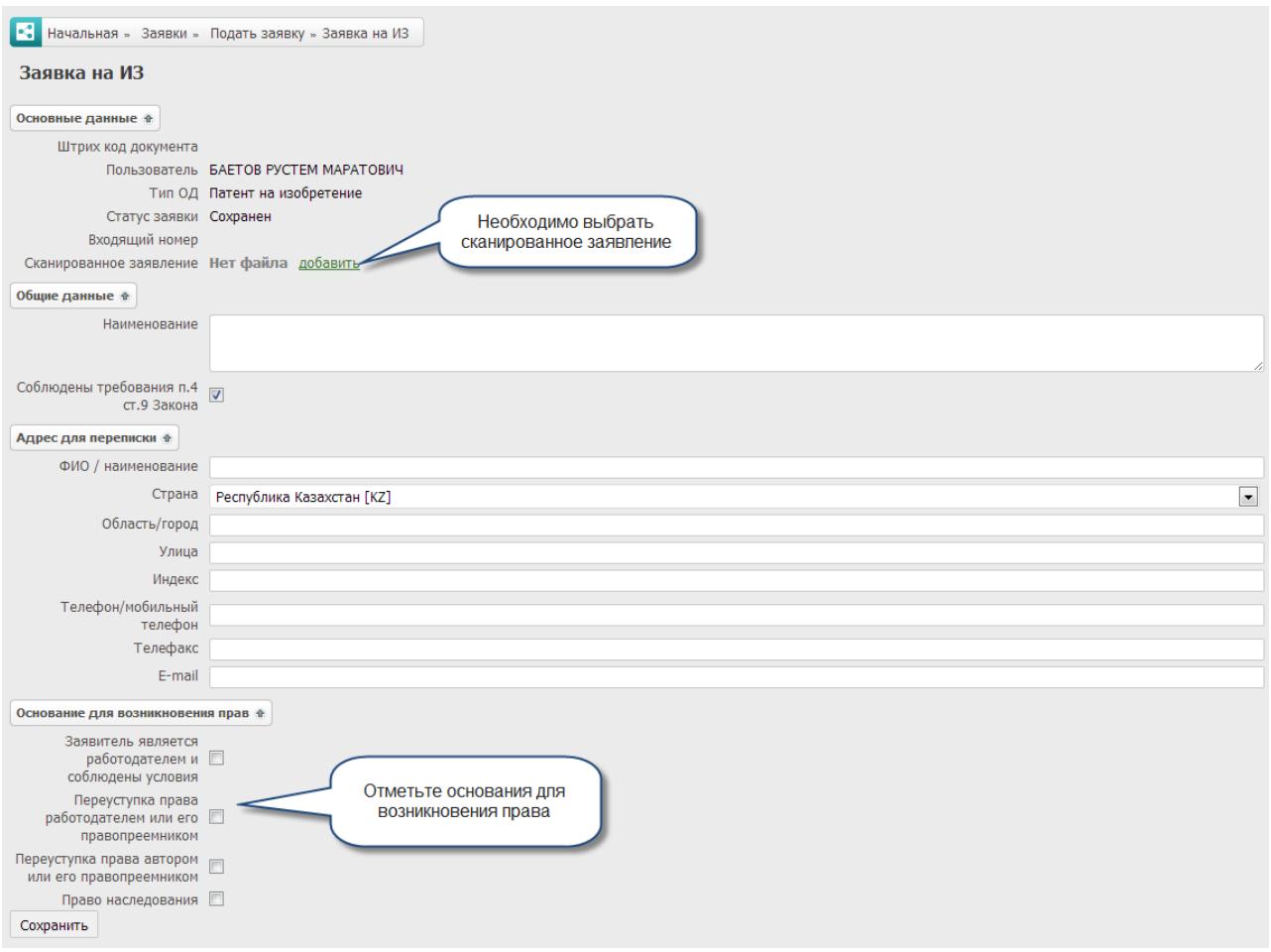

После заполнения всех полей, необходимо нажать на кнопку «Сохранить».

После чего ваша заявка будет сохранена в Вашем личном кабинете. Далее, необходимо заполнить остальные параметры заявки.

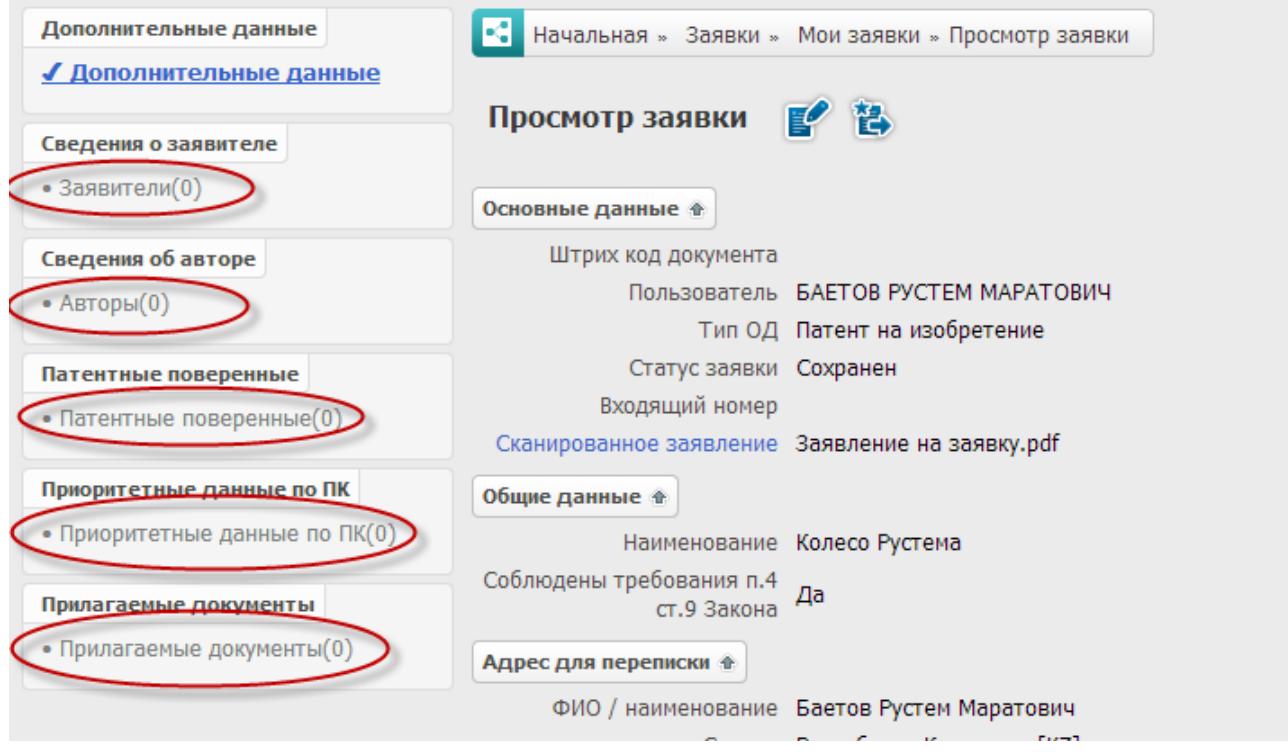

# **Подписание заявки с помощью ЭЦП и отправка на сервер**

После того, как Вы заполните все параметры и будете готовы к отправке заявки в Экспертную организацию РГП «НИИС», необходимо нажать на кнопку «Отправить заявку в РГП «НИИС».

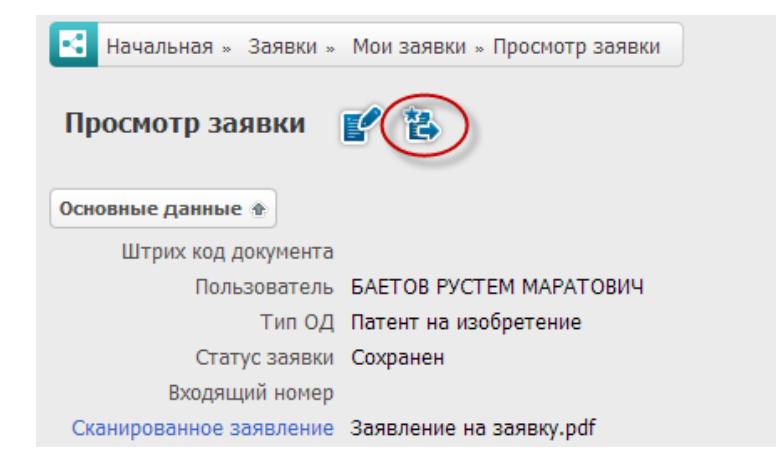

В случае если Вы попытаетесь подать заявку в РГП«НИИС», не заполнив обязательных параметров, система выдаст предупреждение, и отправка будет невозможна.

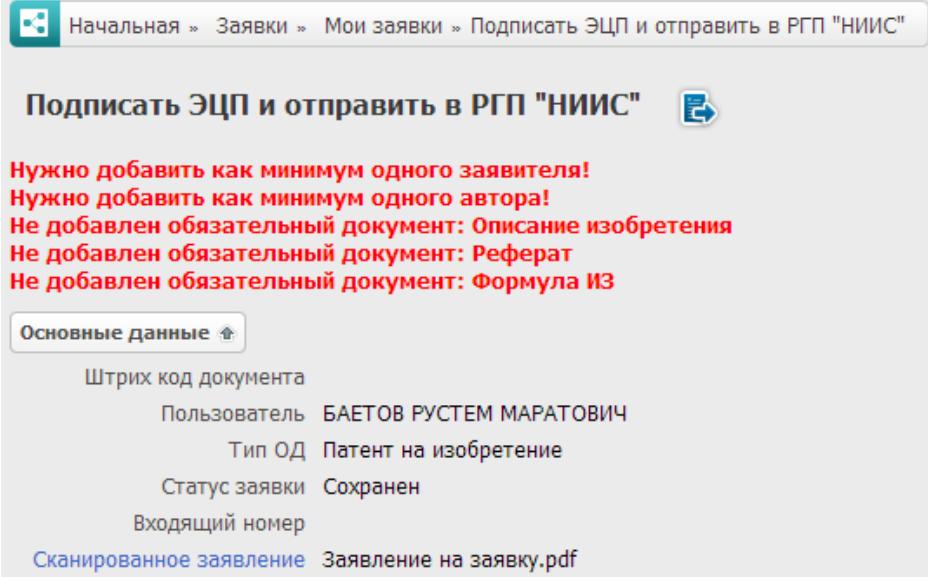

После нажатия на кнопку «Отправить заявку в РГП«НИИС» Вы перейдете на страницу подписания данных заявки ЭЦП и ее отправки.

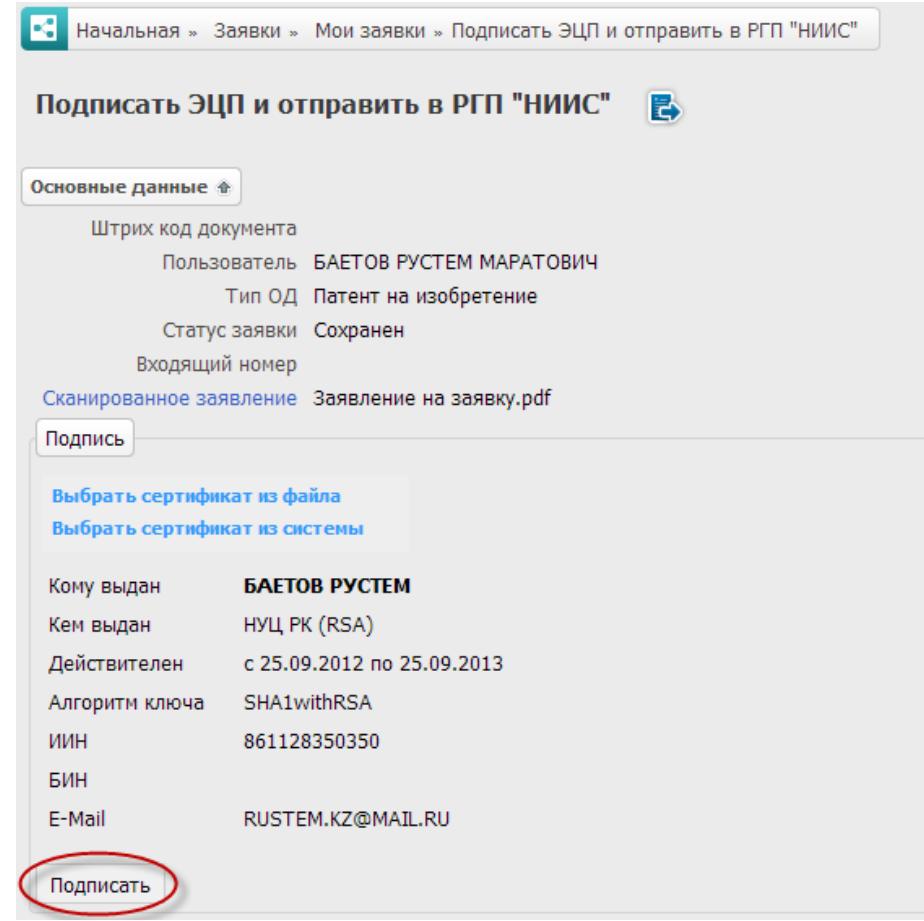

Необходимо выбрать свою ЭЦП и нажать на кнопку «Подписать»

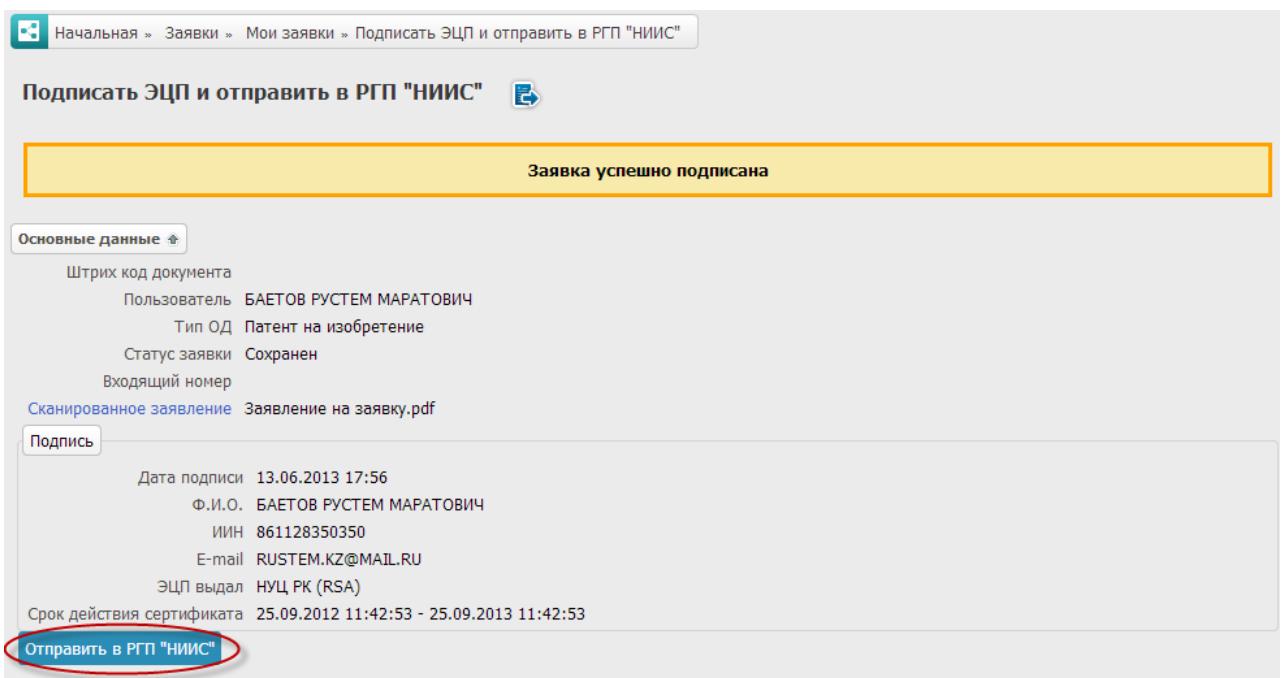

Если Вы используете действующую ЭЦП, то подписание пройдет успешно и выйдет соответствующее сообщение «Заявка успешно подписана».

Далее Вам будет доступна кнопка «Отправить в РГП«НИИС». По ее нажатию Ваша заявка будет подписана ЭЦП и отправлена в РГП«НИИС».

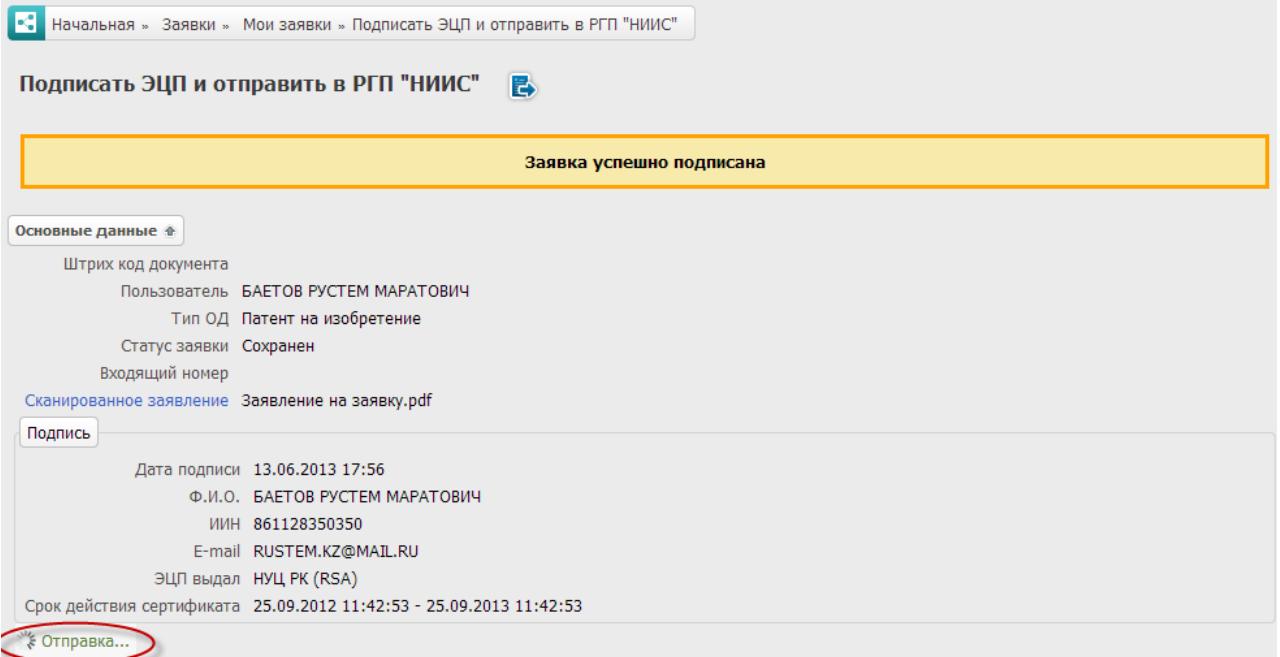

Будет произведена отправка.

В зависимости от объема прикрепленных Вами документов отправка данных может занять продолжительное время. Для отправки данных объемом 5Мб примерно займет 30секунд.

После того как заявка будет доставлена в РГП«НИИС»,отобразится сообщение

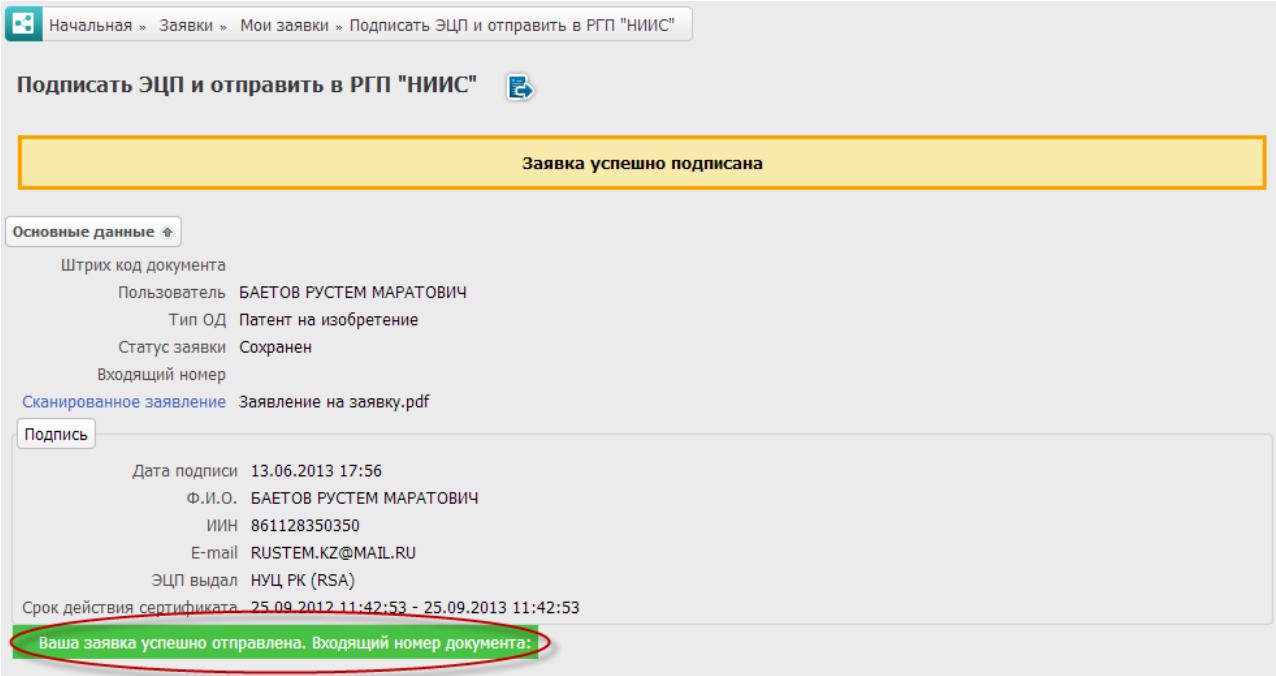

Входящий номер для Вашей заявки также будет сгенерирован.

Также, на электронную почту, указанную в ЭЦП будет отправлено уведомление о том, что Ваша заявка принята в РГП «НИИС» и находится на рассмотрении.

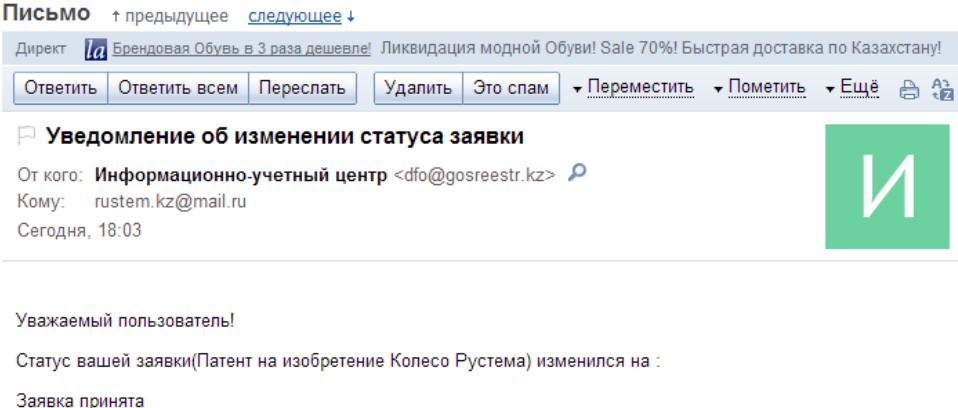

## **Ожидание изменения статуса рассмотрения заявки**

В ходе рассмотрения Вашей заявки в Экспертной организации РГП «НИИС», статус Вашей заявки будет меняться следующим образом:

1) Заявка принята – заявка попала в Экспертную организацию РГП «НИИС» и работа по ней начнется в ближайшее время;

2) Заявка зарегистрирована – поданные Вами документы проверены и данные по заявке сформированы для дальнейшей работы;

3) Заявка на рассмотрении у экспертов – на этом этапе Заявка находится на рассмотрении у экспертов;

4) Заявка рассмотрена и находится на публикации – Ваша заявка успешно прошла рассмотрение и теперь подготавливается к публикации;

5) Патент выдан – Охранный документ выдан;

Заявка

6) Отказ – Вам отказано в выдаче охранного документа.

Каждый раз после изменения статуса по Вашей заявке, вы будете получать уведомления по электронной почте указанной в Вашей ЭЦП.

## **Отправка дополнительных материалов по заявке**

Для отправки дополнительных материалов по заявке, таких как ходатайства о продлении срока, внесении изменении и др., необходимо открыть заявку на просмотр и перейти в раздел «Переписка», после чего необходимо нажать на кнопку «Создать письмо».

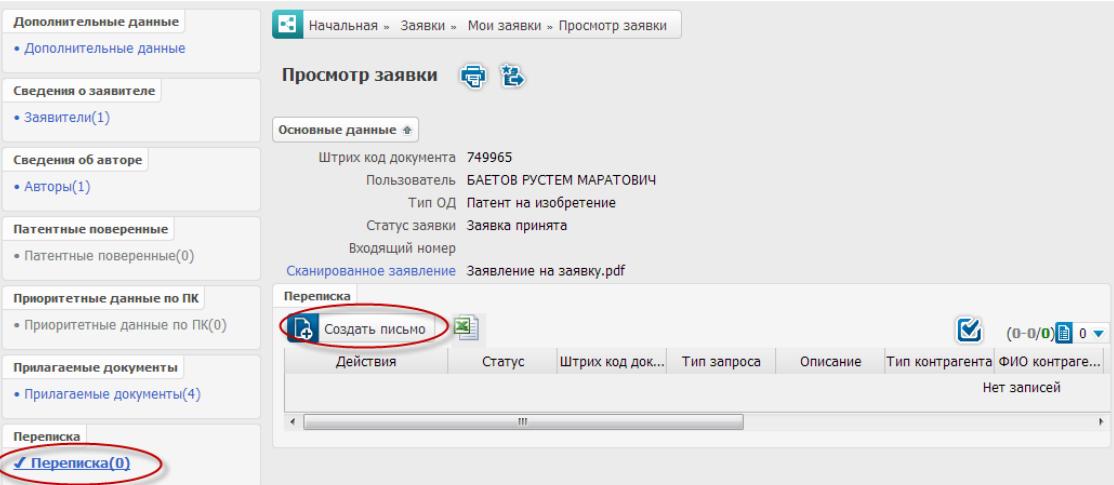

На открывшейся странице необходимо выбрать тип запроса,

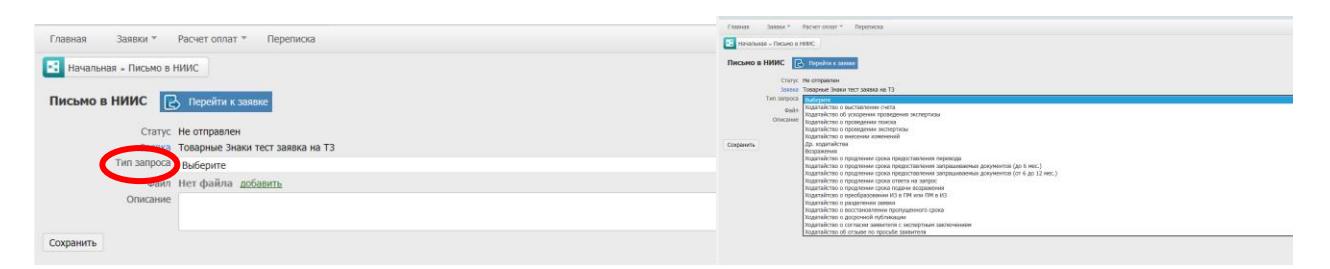

вписать описание и добавить сканированную копию документа (документ добавляется в формате PDF).

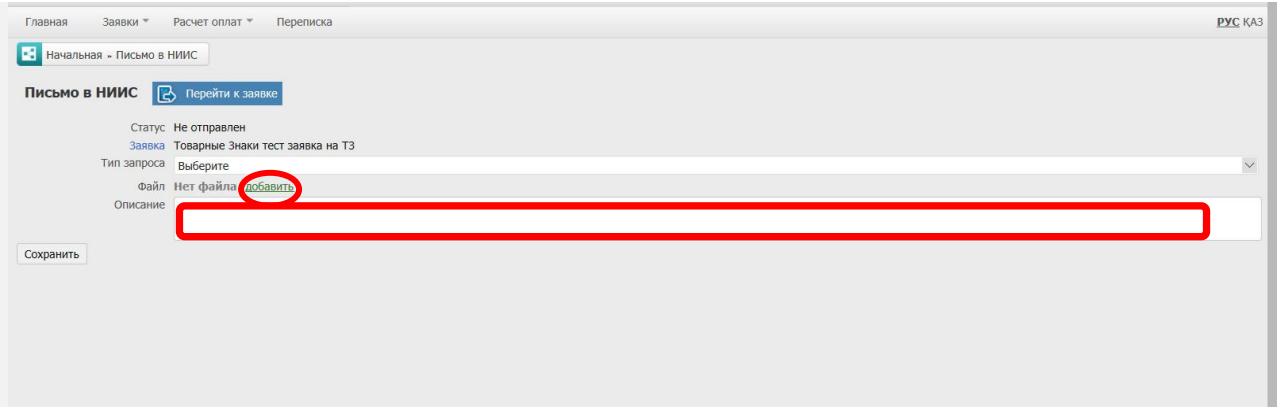

После сохранения документа, необходимо подписать его ЭЦП и отправить в Экспертную организацию РГП «НИИС». Процесс подписания ЭЦП и отправки в базу РГП «НИИС» аналогичен отправке заявки.

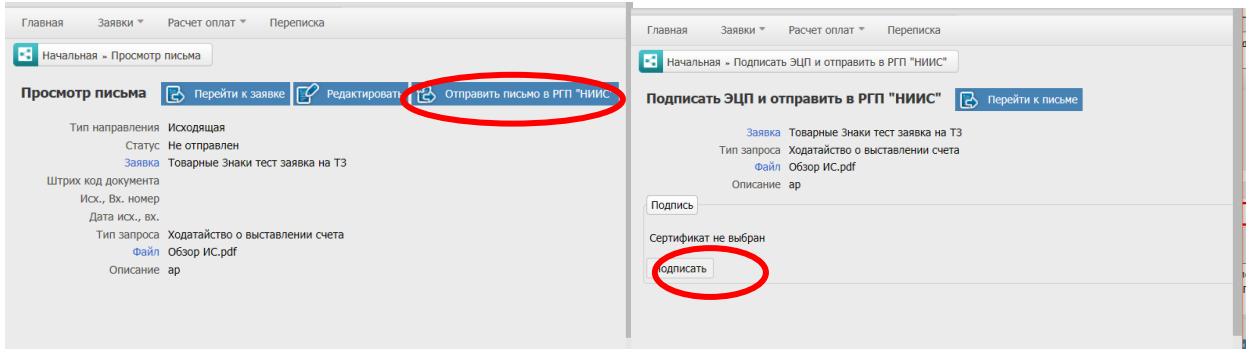

# **Получение результата рассмотрения заявки**

Актуальный статус Вашей заявки отображается при просмотре заявки.

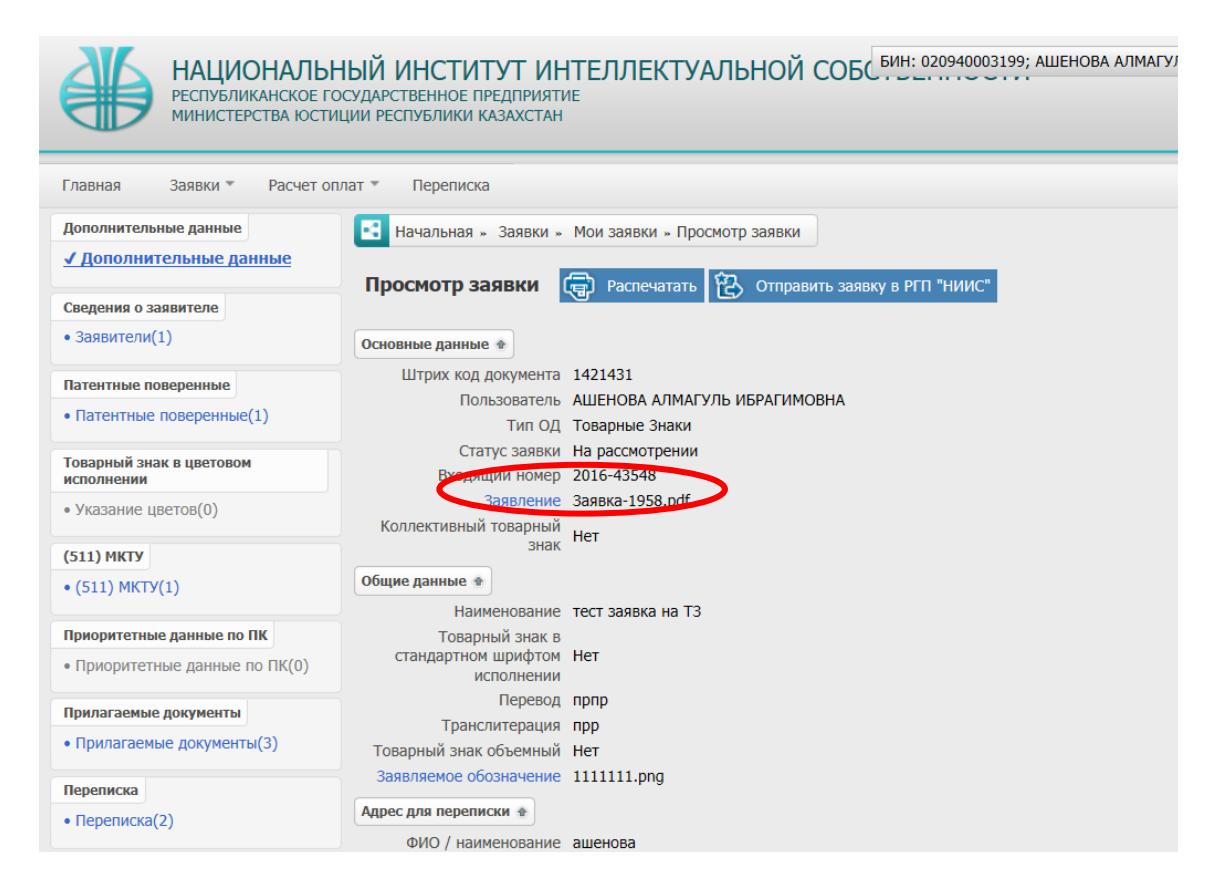

В системе предусмотрены статусы: «Заявка принята », «На рассмотрении», «Ожидает ответ», «Ожидает оплату», «отозвано/прекращено», «Приостановлено», «Зарегистрировано», «Отказ в регистрации». Под статусом «На рассмотрении» подразумевается и стадия рассмотрения заявки экспертом формальной экспертизы, и стадия рассмотрения заявки экспертом экспертизы по существу, и стадия утверждения руководством и уполномоченного органа.

После того, как статус Вашей заявки изменится на «Патент выдан», Вы получите соответствующее уведомление от системы на электронный адрес.

Оригинал охранного документа высылается по почте работниками Экспертной организации РГП «НИИС».